# V2101 Hardware User's Manual

Fourth Edition, August 2013

www.moxa.com/product

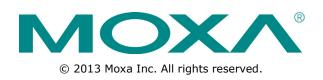

# V2101 Hardware User's Manual

The software described in this manual is furnished under a license agreement and may be used only in accordance with the terms of that agreement.

## **Copyright Notice**

© 2013 Moxa Inc. All rights reserved.

## Trademarks

The MOXA logo is a registered trademark of Moxa Inc. All other trademarks or registered marks in this manual belong to their respective manufacturers.

## Disclaimer

Information in this document is subject to change without notice and does not represent a commitment on the part of Moxa.

Moxa provides this document as is, without warranty of any kind, either expressed or implied, including, but not limited to, its particular purpose. Moxa reserves the right to make improvements and/or changes to this manual, or to the products and/or the programs described in this manual, at any time.

Information provided in this manual is intended to be accurate and reliable. However, Moxa assumes no responsibility for its use, or for any infringements on the rights of third parties that may result from its use.

This product might include unintentional technical or typographical errors. Changes are periodically made to the information herein to correct such errors, and these changes are incorporated into new editions of the publication.

## **Technical Support Contact Information**

### www.moxa.com/support

#### Moxa Americas

Toll-free:1-888-669-2872Tel:+1-714-528-6777Fax:+1-714-528-6778

#### Moxa Europe

Tel: +49-89-3 70 03 99-0 Fax: +49-89-3 70 03 99-99

### Moxa China (Shanghai office)

Toll-free:800-820-5036Tel:+86-21-5258-9955Fax:+86-21-5258-5505

#### Moxa Asia-Pacific

| Tel: | +886-2-8919-1230 |
|------|------------------|
| Fax: | +886-2-8919-1231 |

## **Table of Contents**

| Α. | Regulatory Approval Statement                | A-1         |
|----|----------------------------------------------|-------------|
|    | Exiting the BIOS Setup<br>Upgrading the BIOS |             |
|    | Load Defaults                                | 4-11        |
|    | Hardware Monitor                             |             |
|    | Power                                        |             |
|    | Onboard I/O Chip Setup                       |             |
|    | Onboard Device                               |             |
|    | OnChip IDE Device                            |             |
|    | Advanced Chipset Settings<br>Peripherals     | 4-54<br>م_د |
|    | CPU Features<br>Advanced Chipset Settings    |             |
|    | Advanced BIOS Features                       |             |
|    | Hard Disk Boot Priority                      |             |
|    | Advanced Settings                            |             |
|    | System Security                              |             |
|    | Basic Configuration                          | 4-3         |
|    | Modifying the BIOS Main Settings             |             |
|    | Entering the BIOS Setup Utility              |             |
| 4. | BIOS Setup                                   |             |
| -  |                                              |             |
|    | Connecting to a Speaker or a Headphone       |             |
|    | Connecting to a VGA Monitor                  |             |
|    | DI/DO<br>Connecting to a VGA Monitor         |             |
|    | Connecting to the USB Device<br>DI/DO        |             |
|    | Installing an SD Card for Storage Expansion  |             |
|    | Installing an SD Card                        |             |
|    | Connecting to a Serial Device                |             |
|    | Connecting to the Network                    |             |
|    | Connecting Data Transmission Cables          |             |
|    | Grounding the Unit                           | 3-4         |
|    | Connecting the Power                         | 3-4         |
|    | Wiring Requirements                          | 3-4         |
|    | Installing the V2101                         |             |
| 3. | Hardware Connection Description              | 3-1         |
|    | Real Time Clock                              |             |
|    | Reset Button                                 |             |
|    | LED Indicators                               |             |
|    | Dimensions                                   | 2-3         |
|    | Appearance                                   |             |
| 2. | Hardware Introduction                        |             |
|    | Hardware Block Diagram                       |             |
|    | V2101 Hardware Specifications                |             |
|    | Product Features                             |             |
|    | Package Checklist                            |             |
|    | Overview                                     |             |
| 1. | Introduction                                 |             |
|    |                                              |             |

The V2101 embedded computers are based on the Intel Atom Z510PT x86 processor, and feature 2 serial ports, dual Gigabit LAN ports, 4 USB 2.0 hosts, and an SD socket. The V2101 Series offers both VGA and LVDS outputs, making it particularly well-suited for industrial applications, such as SCADA and factory automation.

The V2101 computers' 2 serial ports make them ideal for connecting a wide range of serial devices, and the dual 10/100/1000 Mbps Ethernet ports offer a reliable solution for network redundancy, promising continuous operation for data communication and management. As an added convenience, the V2101 computers have 3 DIs and 3 DOs for connecting digital input/output devices. In addition, the SD and USB sockets provide the V2101 computers with the reliability needed for industrial applications that require data buffering and storage expansion.

Pre-installed with Linux, Windows CE 6.0, or Windows Embedded Standard 2009, the V2101 Series provides programmers with a friendly environment for developing sophisticated, bug-free application software at a lower cost.

The following topics are covered in this chapter:

- Overview
- Package Checklist
- Product Features
- V2101 Hardware Specifications
- Hardware Block Diagram

## **Overview**

The V2101 embedded computers are based on the Intel Atom Z510PT x86 processor, and feature 2 serial ports, dual Gigabit LAN ports, 4 USB 2.0 hosts, and an SD socket. The V2101 Series offers both VGA and LVDS outputs, making it particularly well-suited for industrial applications, such as SCADA and factory automation.

The V2101 computers' 2 serial ports make them ideal for connecting a wide range of serial devices, and the dual 10/100/1000 Mbps Ethernet ports offer a reliable solution for network redundancy, promising continuous operation for data communication and management. As an added convenience, the V2101 computers have 3 DIs and 3 DOs for connecting digital input/output devices. In addition, the SD and USB sockets provide the V2101 computers with the reliability needed for industrial applications that require data buffering and storage expansion.

Pre-installed with Linux, Windows CE 6.0, or Windows Embedded Standard 2009, the V2101 Series provides programmers with a friendly environment for developing sophisticated, bug-free application software at a lower cost.

Wide temperature models that operate reliably in temperatures ranging from -40 to 85°C are also available. This is particularly convenient for industrial applications in extremely cold or hot environments and helps establish a stable architecture for a variety of industrial tasks.

## **Package Checklist**

The V2101 Series includes the following models:

#### V2101-T-CE:

x86 ready-to-run embedded computer with Intel Atom Z510PT, VGA, LVDS, audio, 2 LANs, 2 serial ports, 3 DIs, 3 DOs, 4 USB 2.0 ports, SD, WinCE 6.0, -40 to 85°C operating temperature.

#### V2101-T-XPE:

x86 ready-to-run embedded computer with Intel Atom Z510PT, VGA, LVDS, audio, 2 LANs, 2 serial ports, 3 DIs, 3 DOs, 4 USB 2.0 ports, SD, Win XPe SP3, -40 to 85°C operating temperature.

#### V2101-T-LX:

x86 ready-to-run embedded computer with Intel Atom Z510PT, VGA, LVDS, audio, 2 LANs, 2 serial ports, 3 DIs, 3 DOs, 4 USB 2.0 ports, SD, Linux 2.6, -40 to 85°C operating temperature.

Each model is shipped with the following items:

- V2101 Embedded Computer
- Terminal Block to Power Jack Converter
- DIN-Rail Mounting Kit
- Wall Mounting Kit
- Quick Installation Guide
- Document & Software CD or DVD
- Product Warranty Statement (printed)

NOTE: Please notify your sales representative if any of the above items are missing or damaged.

## **Product Features**

V2101 series embedded computers have the following features:

- Intel Atom Z510PT 1.1 GHz processor, 400 MHz FSB
- DDR2 SODIMM socket, supporting DDR2 400 up to 2 GB
- Dual independent displays (VGA + LVDS)
- 2 Gigabit Ethernet ports

- 4 USB 2.0 ports for high speed peripherals
- 3 DIs and 3 Dos
- 2 RS-232/422/485 ports
- CompactFlash socket for storing OS
- 4 USB 2.0 hosts supporting system boot up
- Ready-to-run Embedded Linux, Windows CE 6.0, or Windows XPe platform
- -40 to 85°C wide operating temperature models for harsh environments

# V2101 Hardware Specifications

| Commutan                        |                                                                              |  |
|---------------------------------|------------------------------------------------------------------------------|--|
| Computer                        |                                                                              |  |
|                                 | Intel Atom Z510PT 1.1 GHz processor                                          |  |
| OS (pre-installed)              | Linux, Windows CE 6.0, or Windows XPe                                        |  |
| DRAM                            | 1 x 200-pin DDR2 SODIMM socket supporting DDR2 400 up to 2 GB (1 GB          |  |
|                                 | built in)                                                                    |  |
| BIOS                            | 8 Mbit Flash BIOS, ACPI function supported (XPE model only)                  |  |
| System Chipset                  | Intel US15WPT                                                                |  |
| FSB                             | 400 MHz                                                                      |  |
| USB                             | 4 USB 2.0 compliant hosts with type A connector, supports system boot up     |  |
| Storage                         |                                                                              |  |
| Built-in                        | 2 GB CompactFlash to store OS (This CompactFlash card is used to store OS;   |  |
|                                 | if you need additional storage capacity, we suggest you use the SD card for  |  |
|                                 | storage expansion.)                                                          |  |
| Storage Expansion               | SD socket for SD card expansion                                              |  |
| Display                         |                                                                              |  |
| Graphics Controller             | Intel Graphics Media Accelerator 500 Graphics. A hardware accelerator for 2D |  |
|                                 | and 3D graphics                                                              |  |
| Video                           | The Poulsbo XL SCH supports full hardware acceleration of video decode       |  |
|                                 | standards such as H.264, MPEG2, MPEG4, and WMV9.                             |  |
| SDVO                            | Chrontel CH7317 CRT (1280 x 1024 @85Hz)                                      |  |
| CRT Interface                   | VGA output (DB15 female connector)                                           |  |
| LVDS Interface                  | Up to 24-bit single channel LVDS (1366 x 768 @85Hz)                          |  |
| Ethernet Interface              |                                                                              |  |
| LAN                             | 2 auto-sensing 10/100/1000 Mbps ports (RJ45)                                 |  |
| Magnetic Isolation Protection   | 1.5 K built-in                                                               |  |
| Serial Interface                |                                                                              |  |
| Serial Standards                | 2 RS-232/422/485 ports, software selectable (DB9 male)                       |  |
| Serial Communication Parameters |                                                                              |  |
| Data Bits                       | 5, 6, 7, 8                                                                   |  |
| Stop Bits                       | 1, 1.5, 2                                                                    |  |
| Parity                          | Non, Even, Odd, Space, Mark                                                  |  |
| Serial Signals                  |                                                                              |  |
| RS-232                          | TxD, RxD, DTR, DSR, RTS, CTS, DCD, GND                                       |  |
| RS-422                          | TxD+, TxD-, RxD+, RxD-, GND                                                  |  |
| RS-485-4w                       | TxD+, TxD-, RxD+, RxD-, GND                                                  |  |
| RS-485-2w                       | Data+, Data-, GND                                                            |  |
| Digital Input                   |                                                                              |  |
| Input Channels                  | 3, source type                                                               |  |
| Input Voltage                   | 0 to 30 VDC                                                                  |  |
| Digital Input Levels for Dry    | Logic level 0: Close to GND                                                  |  |
| Contacts                        | Logic level 1: Open                                                          |  |
| Digital Input Levels for Wet    | Logic level 0: +3V max.                                                      |  |
| - g.tal Inpat Levels for Wet    |                                                                              |  |

| Contacts                   | Logic level 1: +10V to +30V (COM to DI)                                   |  |  |
|----------------------------|---------------------------------------------------------------------------|--|--|
| Digital Output             |                                                                           |  |  |
|                            | 2 cinkture                                                                |  |  |
| Output Channels            | 3, sink type<br>Max. 200 mA per channel                                   |  |  |
| Output Current             |                                                                           |  |  |
| On-state Voltage           | 24 VDC nominal, open collector to 30 V                                    |  |  |
| LEDs                       |                                                                           |  |  |
| System                     | Power, Storage                                                            |  |  |
| LAN 1 & 2                  | Act/Link 10/100/1000 Mode (on connectors)                                 |  |  |
| Serial                     | Tx, Rx                                                                    |  |  |
| Switches and Buttons       | 1                                                                         |  |  |
| Switch                     | Power on/off x 1 (side)                                                   |  |  |
| Reset Button               | Reset button for system warm reboot x 1 (front side)                      |  |  |
| Physical Characteristics   |                                                                           |  |  |
| Housing                    | Aluminum                                                                  |  |  |
| Weight                     | 940 g                                                                     |  |  |
| Dimensions                 | Without ears: 150 x 48.7 x 125.2 mm (5.91 x 1.92 x 4.93 in)               |  |  |
|                            | With ears: 178 x 51.7 x 125.2 mm (7.01 x 2.04 x 4.93 in)                  |  |  |
| Mounting                   | DIN-Rail, Wall, VESA (75 x 75 mm) compliance                              |  |  |
| Environmental Limits       |                                                                           |  |  |
| Operating Temperature      | -40 to 85°C (-40 to 185°F)                                                |  |  |
| Operating Humidity         | 5 to 95% non-condensing                                                   |  |  |
| Storage Temperature        | -40 to 85°C, 5 to 95% RH                                                  |  |  |
| Anti-vibration             | 2 g rms @ IEC-68-2-34, random wave, 5-500 Hz, 1 hr per axis               |  |  |
| Anti-shock                 | 20 g @ IEC-68-2-27, half sine wave, 11 ms                                 |  |  |
| Power Requirements         |                                                                           |  |  |
| Input Voltage              | 9-36 VDC (3-pin terminal block for V+, V-, SG)                            |  |  |
| Power Consumption (without | With no load on 4 USB ports:                                              |  |  |
| connecting the LVDS panel) | 1.88 A @ 9 VDC, 17 W                                                      |  |  |
| connecting the LVDS panely | 583 mA @ 24 VDC 14 W                                                      |  |  |
|                            | 422 mA @ 36 VDC 15 W                                                      |  |  |
|                            | With full load on 4 USB ports:                                            |  |  |
|                            | 3 A @ 9 VDC 27 W                                                          |  |  |
|                            | 1 A @ 24 VDC 24 W                                                         |  |  |
|                            | 700 mA @ 36 VDC 25.2 W                                                    |  |  |
| Regulatory Approvals       | 700 HIA @ 30 VDC 23.2 W                                                   |  |  |
| EMC                        | CE (EN 55022 Class A, EN 61000-3-2 Class D, EN 61000-3-3, EN 55024), FCC  |  |  |
| LMC                        |                                                                           |  |  |
| Safety                     | (Part 15 Subpart B: 2008 CISPR 22 Class A, ANSI C63.4)<br>UL, LVD, CCC    |  |  |
| Green Product              | RoHS, CRoHS, WEEE                                                         |  |  |
|                            |                                                                           |  |  |
| Reliability                | Duilt in WDT (watchdog times) compating 1 255 level time into the         |  |  |
| Automatic Reboot Trigger   | Built-in WDT (watchdog timer) supporting 1-255 level time interval system |  |  |
|                            | reset, software programmable                                              |  |  |
| Warranty                   |                                                                           |  |  |
| Warranty Period            | 3 years                                                                   |  |  |
|                            | Details: See www.moxa.com/warranty                                        |  |  |

**Note:** The Hardware Specifications apply to the embedded computer unit itself, but not to the accessories. In particular, the wide temperature specification does not apply to accessories such as the power adaptor and cables.

# **Hardware Block Diagram**

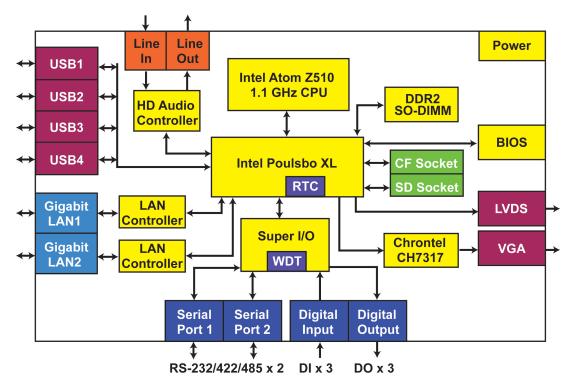

# **Hardware Introduction**

The V2101 series embedded computers are compact, well-designed, and built rugged enough for industrial applications. LED indicators help you monitor performance and identify trouble spots, multiple serial ports allow you to connect different devices for wireless operation, and the reliable and stable hardware platform lets you devote your attention to developing your applications.

The following topics are covered in this chapter:

- □ Appearance
- Dimensions
- LED Indicators
- Reset Button
- Real Time Clock

## Appearance

V2101

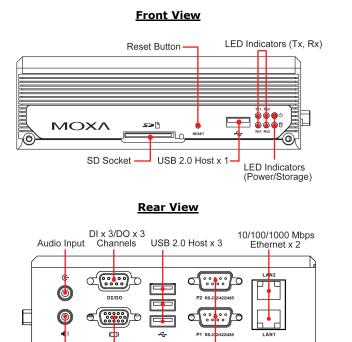

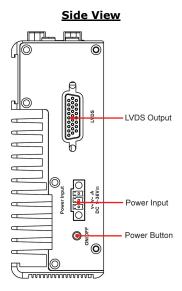

Audio Output VGA Output

RS-232/422/485 Serial Port x 2

2-2

# Dimensions

## V2101

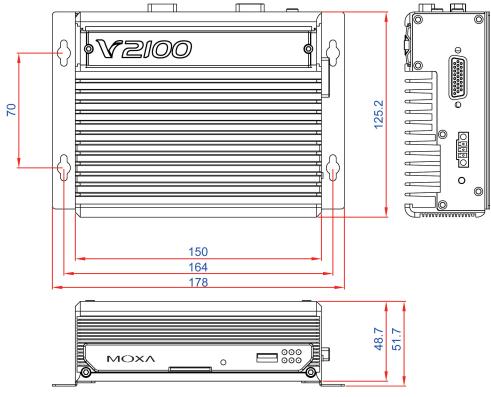

Unit: mm

# **LED Indicators**

| LED Name                     | LED Color | LED Function                             |  |
|------------------------------|-----------|------------------------------------------|--|
| Green                        |           | Power is on and functioning normally     |  |
| Power                        | Off       | Power is off or a power error exists     |  |
| Storago                      | Yellow    | SD card is detected                      |  |
| Storage                      | Off       | SD card is not detected                  |  |
| Green 100 Mbps Ethernet mode |           | 100 Mbps Ethernet mode                   |  |
| LAN                          | Yellow    | 1000 Mbps (Gigabit) Ethernet mode        |  |
|                              | Off       | No activity or 10 Mbps Ethernet mode     |  |
| Tx1, Tx2                     | Green     | Serial ports P1-P2 transmitting data     |  |
| (P1-P2)                      | Off       | Serial ports P1-P2 not transmitting data |  |
| Rx1, Rx2                     | Yellow    | Serial ports P1-P2 receiving data        |  |
| (P1-P2)                      | Off       | Serial ports P1-P2 not receiving data    |  |

# **Reset Button**

Press the **Reset Button** on the front panel of the V2101 to reboot the system automatically. The Ready LED will blink on and off for the first 5 seconds, and then maintain a steady glow once the system has rebooted.

The V2101 does not support a "Reset to Default" function.

# **Real Time Clock**

The embedded computer's real-time clock is powered by a lithium battery. We strongly recommend that you **NOT** replace the lithium battery on your own. If the battery needs to be changed, please contact the Moxa RMA service team.

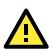

### ATTENTION

There is a risk of explosion if the wrong type of battery is used. To avoid this potential danger, always be sure to use the correct type of battery. Contact the Moxa RMA service team if you need to replace your battery. Caution

There is a risk of explosion if the battery is replaced by an incorrect type. Dispose of used batteries according to the instructions on the battery.

# **Hardware Connection Description**

The V2101 series embedded computers support multiple connection types, including serial port communication, USB ports for storage expansion, and DI/DO channels. In addition, the computers provide either a VGA or LVDS output for field site monitoring. In this chapter, we show how to connect the embedded computers to the network and to various devices.

The following topics are covered in this chapter:

- Installing the V2101
- **D** Wiring Requirements
  - Connecting the Power
  - Grounding the Unit
- Connecting Data Transmission Cables
  - > Connecting to the Network
  - Connecting to a Serial Device
- Installing an SD Card
  - > Installing an SD Card for Storage Expansion
- Connecting to the USB Device
- DI/DO
- Connecting to a VGA Monitor
- Connecting to an LVDS Monitor
- Connecting to a Speaker or a Headphone

# Installing the V2101

### **DIN-Rail Mounting**

**Step 1:** Use two screws to attach the DIN-rail attachment plate to the bottom of the V2101. When attaching the plate to the V2101, make sure that the stiff metal spring is at the top.

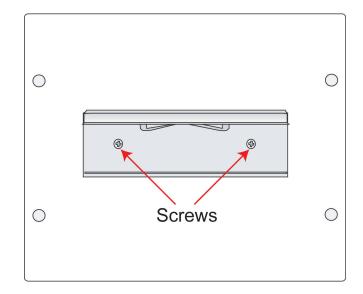

Step 2: Insert the top of the DIN-Rail into the slot justStep 3: The DIN-Rail attachment unit will snap into<br/>place as shown below.

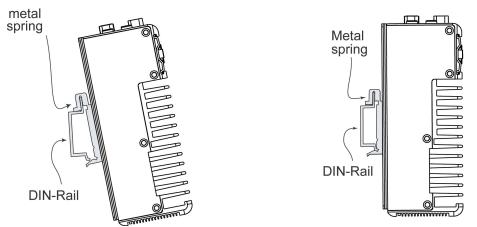

### Wall or Cabinet Mounting

The V2101 comes with two metal brackets for attaching it to a wall or the inside of a cabinet.

Step 1: Use two screws for each bracket and attach the bracket to the rear of the V2101.

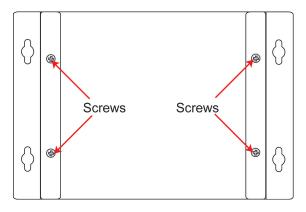

Step 2: Use two screws per side to attach the V2101 to a wall or cabinet.

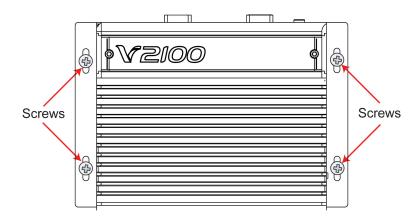

### VESA Mounting (not included in the Package)

The V2101 has four screw holes on the bottom panel for attaching the computer to a  $75 \times 75$  mm VESA mounting kit. Use four screws to attach the computer to the VESA mounting kit.

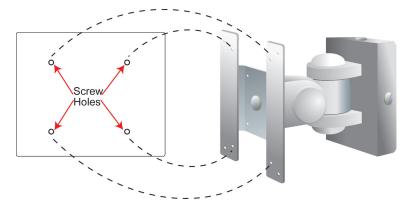

# **Wiring Requirements**

This section describes how to connect serial devices to the embedded computer.

You should read and follow these common safety precautions before proceeding with the installation of any electronic device:

• Use separate paths to route wiring for power and devices. If power wiring and device wiring paths must cross, make sure the wires are perpendicular at the intersection point.

**NOTE:** Do not run signal or communication wiring together with power wiring in the same wire conduit. To avoid interference, wires with different signal characteristics should be routed separately.

- Use the type of signal transmitted through a wire to determine which wires should be kept separate. The rule of thumb is that wiring that shares similar electrical characteristics can be bundled together.
- Keep input wiring and output wiring separate.
- It is advisable to label the wiring to all devices in the system.

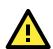

## ATTENTION

#### Safety First!

Be sure to disconnect the power cord before installing and/or wiring your V2101.

#### Wiring Caution!

Calculate the maximum possible current in each power wire and common wire. Observe all electrical codes dictating the maximum current allowable for each wire size.

If the current goes above the maximum ratings, the wiring could overheat, causing serious damage to your equipment.

#### Temperature Caution!

Be careful when handling the unit. When the unit is plugged in, the internal components generate heat, and consequently the outer casing may feel hot to the touch.

## **Connecting the Power**

The PC's power source should be provided by a UL listed class 2 or "Limited Power Source" (LPS), with external adaptor output rated 9 to 36 VDC, 1.8 A @ 9 VDC, 422 mA @ 36 VDC. If the power is supplied properly, the "Ready" LED will glow a solid green after a 25 to 30 second delay.

## **Grounding the Unit**

Grounding and wire routing help limit the effects of noise due to electromagnetic interference (EMI). Before connecting any devices, run a ground wire from the ground screw to the grounding surface.

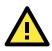

### ATTENTION

This product should be mounted to a well-grounded mounting surface such as a metal panel.

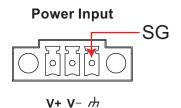

DC 9-36V-

**SG:** The *Shielded Ground* (sometimes called Protected Ground) contact is the right most of the 3-pin power terminal block connector when viewed from the angle shown here. Connect the SG wire to an appropriate grounded metal surface.

# **Connecting Data Transmission Cables**

This section describes how to connect the V2101 embedded computers to the network and serial devices.

## **Connecting to the Network**

Plug your network cable into the embedded computer's Ethernet port. The other end of the cable should be plugged into your Ethernet network. When the cable is properly connected, the LEDs on the embedded computer's Ethernet port will glow to indicate a valid connection.

The 10/100/1000 Mbps Ethernet LAN port uses 8-pin RJ45 connectors. The following diagram shows the pinouts for these ports.

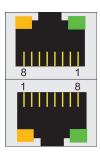

The LED indicators on the right top and right bottom corners glow a solid green color when the cable is properly connected to a 100 Mbps Ethernet network. The LED will flash on and off when Ethernet packets are being transmitted or received.

The LED indicators on the left top and left bottom corners glow a solid yellow color when the cable is properly connected to a 1000 Mbps Ethernet network. The LED will flash on and off when Ethernet packets are being transmitted or received.

| Pin | 10/100 Mbps | 1000 Mbps |
|-----|-------------|-----------|
| 1   | ETx+        | TRD(0)+   |
| 2   | ETx-        | TRD(0)-   |
| 3   | ERx+        | TRD(1)+   |
| 4   |             | TRD(2)+   |
| 5   |             | TRD(2)-   |
| 6   | ERx-        | TRD(1)-   |
| 7   |             | TRD(3)+   |
| 8   |             | TRD(3)-   |

## **Connecting to a Serial Device**

Use a serial cable to plug your serial device into the embedded computer's serial port. Serial ports P1 to P2 have male DB9 connectors and can be configured for RS-232, RS-422, or RS-485 communication by software. The pin assignments are shown in the following table:

#### DB9 Male Port

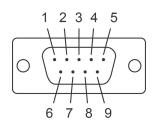

#### RS-232/422/485 Pinouts

| Pin | RS-232 | RS-422  | RS-485<br>(4-wire) | RS-485<br>(2-wire) |
|-----|--------|---------|--------------------|--------------------|
| 1   | DCD    | TxDA(-) | TxDA(-)            |                    |
| 2   | RxD    | TxDB(+) | TxDB(+)            |                    |
| 3   | TxD    | RxDB(+) | RxDB(+)            | DataB(+)           |
| 4   | DTR    | RxDA(-) | RxDA(-)            | DataA(-)           |
| 5   | GND    | GND     | GND                | GND                |
| 6   | DSR    |         |                    |                    |
| 7   | RTS    |         |                    |                    |
| 8   | CTS    |         |                    |                    |

# **Installing an SD Card**

## Installing an SD Card for Storage Expansion

Step 1: Gently remove the outer cover from the left.

The V2101 has an internal SD slot for storage expansion. The SD slot allows users to plug in a Secure Digital (SD) memory card compliant with the SD 1.0 standard for up to 1 GB space, and a Secure Digital High Capacity (SDHC) memory card compliant with the SD 2.0 standard for up to 16 GB of additional memory. The following steps show how to install the SD card.

The SD slot is located in the middle of the V2101's front panel. To install an SD card, make sure the embedded computer is powered off, remove the protective cover from the left to access the slot, and then plug the SD card directly into the slot.

Step 2: After removing the cover, insert the SD memory card into the slot.

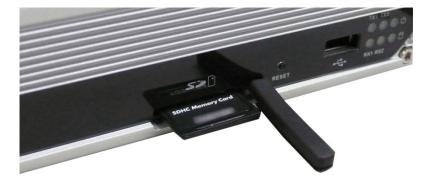

**Step 3:** Gently move the protective cover back to the SD slot. Power on the embedded computer and start the operating system.

**NOTE:** To remove the SD card from the slot, press the SD card in slightly with your finger, and then remove your finger to allow the card to spring out partially. You may now grasp the top of the card with two fingers and pull it out.

# **Connecting to the USB Device**

The V2101 comes with 4 USB 2.0 hosts. One is located on the front panel and the other three are on the rear panel. The hosts can be used for an external flash disk or hard drive for storing large amounts of data. You can also use these USB hosts to connect to a keyboard or a mouse.

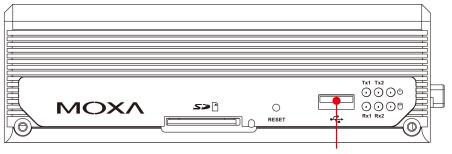

USB Port x 1

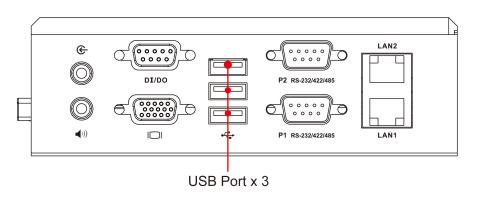

# DI/DO

The V2101 comes with a 3-ch digital input and a 3-ch digital output through a DB9 female connector. The pin assignments are shown below.

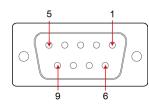

| PIN | Signal |  |
|-----|--------|--|
| 1   | СОМ    |  |
| 2   | DO 1   |  |
| 3   | N/A    |  |
| 4   | DI 1   |  |
| 5   | GND    |  |
| 6   | DO 0   |  |
| 7   | DO2    |  |
| 8   | DI 0   |  |
| 9   | DI 2   |  |

# **Connecting to a VGA Monitor**

The V2101 comes with a D-Sub 15-pin female connector on the rear panel to connect a VGA CRT monitor. To ensure that the monitor image remains clear, be sure to tighten the monitor cable after connecting it to the V2101. The pin assignments of the VGA connector are shown below.

**DB15** Female Connector

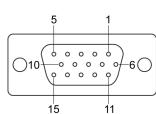

| Pin No. | Signal Definition |  |
|---------|-------------------|--|
| 1       | Red               |  |
| 2       | Green             |  |
| 3       | Blue              |  |
| 4       | NC                |  |
| 5       | GND               |  |
| 6       | GND               |  |
| 7       | GND               |  |
| 8       | GND               |  |
| 9       | VCC               |  |
| 10      | GND               |  |
| 11      | NC                |  |
| 12      | DDC2B Data        |  |
| 13      | HSYNC             |  |
| 14      | VSYNC             |  |
| 15      | DDC2B Clock       |  |

# **Connecting to an LVDS Monitor**

The V2101 also comes with a 26-pin LVDS connector on the side panel to connect a panel with an LVDS cable. The pin assignments of the LVDS connector are shown below.

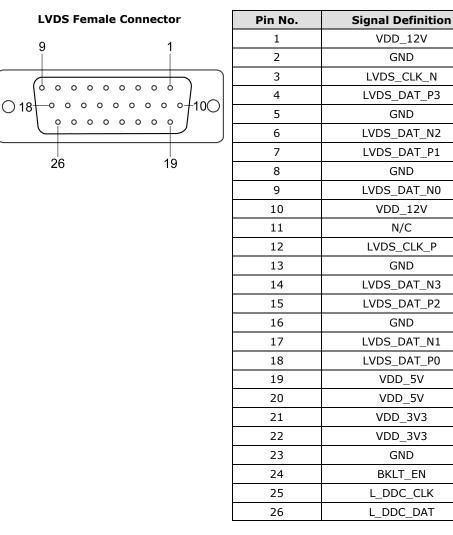

# **Connecting to a Speaker or a Headphone**

The V2101 comes with audio input and output interfaces for connecting a microphone and speaker or headphones. See the following figure for details.

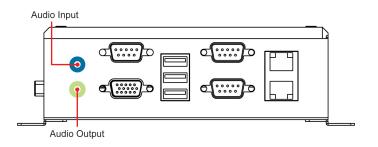

This chapter describes the BIOS settings of the V2101 embedded computers. The BIOS is a set of input/output control routines for peripherals. The BIOS is used to initialize basic peripherals and helps boot the operating system before the operating system is loaded. The BIOS setup allows the user to modify the system configurations of these basic input/output peripherals. All of the configurations will be stored in the battery backed up CMOS RAM, which retainsthe system information after system reboots or the power is removed.

The following topics are covered in this chapter:

Entering the BIOS Setup Utility

#### Modifying the BIOS Main Settings

- Basic Configuration
- > System Security

#### Advanced Settings

- Hard Disk Boot Priority
- Advanced BIOS Features
- CPU Features
- Advanced Chipset Settings

#### Peripherals

- > OnChip IDE Device
- Onboard Device
- Onboard I/O Chip Setup
- Power
- Hardware Monitor
- Load Defaults
- Exiting the BIOS Setup
- Upgrading the BIOS

# **Entering the BIOS Setup Utility**

To enter the BIOS setup utility, press the "Del" key while the system is booting up. The main BIOS Setup screen will appear.

A basic description of each function key is listed at the bottom of the screen. Refer to these descriptions to learn how to scroll about the screen, how to select by pressing "Enter," and how to use the other hot keys listed below.

F1: General Help

**F5: Previous Value** 

F6: Default Settings

F7: Turbo Settings

F10: Save

ESC: Exit

|                                    | x - AwardBIOS CMOS Setup<br>als Power HW Monitor D |                                                                                                    |
|------------------------------------|----------------------------------------------------|----------------------------------------------------------------------------------------------------|
| Date (mm:dd:yy)<br>Time (hh:mm:ss) | Thu, <mark>Feb</mark> 19 2009<br>9 : 56 : 21       | Item Help                                                                                                    |
|                                    | 639K<br>1038336K<br>1039360K                       | Menu Level ►<br><tab> :<br/><enter> :<br/>to select field<br/>&lt;-&gt; :<br/>&lt;+&gt; :<br/><pgup> :<br/><pgup> :<br/>&lt;0-9&gt; :</pgup></pgup></enter></tab> |
|                                    | +/-/PU/PD:Value F10:Save<br>F6:Default Settings    | to set date                                                                                                    |

# **Modifying the BIOS Main Settings**

## **Basic Configuration**

After entering the BIOS Setup, or choosing the "Main" option, the BIOS main menu will be displayed. Use this menu to check the basic system information such as memory and IDE hard drive. You can also use the menu for configuring basic system parameters, such as date, time, hard drive, display, and system security.

## **System Security**

To set up system security, select the "Security" option under "Main" to bring up the following screen.

| Phoenix - AwardBIOS CMOS Setup Utility<br>Main |                                                 |                                                 |
|------------------------------------------------|-------------------------------------------------|-------------------------------------------------|
| Secu                                           | ırity                                           | Item Help                                       |
| Set Password<br>Security Option                | [ <mark>Press Enter</mark> ]<br>[Setup]         | Menu Level →→<br>Change/Set/Disable<br>Password |
| ↑↓→←:Move Enter:Select<br>F5:Previous Values   | +/-/PU/PD:Value F10:Save<br>F6:Default Settings | ESC:Exit F1:General Help<br>F7:Turbo Settings   |

This menu includes two options: "Set Password" and "Security Option."

When you select the Set Password option, a pop-up "Enter Password:" window will appear on the screen. The password that you type will replace the password stored in the CMOS memory. You will be required to confirm the new password. Just re-type the password and then press **<Enter>**. You may also press **<Enter>** to abort the selection and not enter a password.

To clear an existing password, just press **<Enter>** when you are prompted to enter the password. A message will show up confirming that the password will be disabled. Once the password is disabled, the system will boot and you can enter the "BIOS Setup Menu" without entering a password.

Once a password has been set, you will be prompted to enter the password each time you enter Setup. This prevents unauthorized persons from changing any part of your system configuration. In addition, when a password setting is enabled, you can set up the BIOS to request a password each time the system is booted up. The "Security Option" setting determines when a password prompt is required. If the "Security Option" is set to "System," the password must be entered both at boot up and when entering the BIOS Setup Menu. If the password is set for "Setup," the password prompt only occurs when you enter the "BIOS Setup Menu."

# **Advanced Settings**

The "Advanced Features" screen will appear when choosing the "Advanced" item from the main menu.

| Phoenix - AwardBIOS CMOS Setup Utility<br>Main Advanced Peripherals Power HW Monitor Defaults Exit                                                                               |                                               |                                                                       |
|----------------------------------------------------------------------------------------------------|-----------------------------------------------|-----------------------------------------------------------------------|
| <ul> <li>Hard Disk Boot Priority<br/>First Boot Device<br/>Second Boot Device<br/>Third Boot Device</li> <li>Advanced BIOS Features</li> <li>Advanced Chipset Feature</li> </ul> | [CDROM]<br>[Hard Disk]<br>[Removable]         | Item Help<br>Menu Level ►<br>Select Hard Disk Boot<br>Device Priority |
| ↑↓→+:Move Enter:Select +/<br>F5:Previous Values Ff                                                                                                    | /-/PU/PD:Value F10:Save<br>5:Default Settings | ESC:Exit F1:General Help<br>F7:Turbo Settings                         |

## **Hard Disk Boot Priority**

### First/Second/Third Boot Device

This option allows users to select or change the device boot priority. You may set 3 levels of priority to determine the boot up sequence for different bootable devices, such as a hard drive, CD-ROM, and removable devices. Select the order in which devices will be searched in order to find a boot device. The available options are "CDROM (default for first boot device)," "Removable" (default for third boot device), "Hard Disk" (default for second boot device) and "Disabled."

## **Advanced BIOS Features**

When you select the "Advanced BIOS Features" option under the "Advanced" menu, the following configuration menu will appear.

| Phoenix - AwardBIOS CMOS Setup Utility<br>Advanced                                                                                       |                                               |
|----------------------------------------------------------------------------------------------------|-----------------------------------------------|
| Advanced BIOS Features                                                                                                    | Item Help                                     |
| ▶ CPU Feature [Press Enter]<br>CPU L1 & L2 Cache [Enabled]<br>Hyper-Threading Technology[Disabled]<br>Quick Power On Self Test [Enabled] | Menu Level ►                                  |
| ↑↓→+:Move Enter:Select +/-/PU/PD:Value F10:Save<br>F5:Previous Values F6:Default Settings                                                | ESC:Exit F1:General Help<br>F7:Turbo Settings |

## **CPU Features**

## **C1E** Function

This item allows you to configure the power-saving mode when the CPU is in C1 status.

Options: Disabled (default), Auto

### **CPU C State Capability**

This item allows you to configure the power saving mode when the CPU is in C2, C4, or C6 status.

Options: Disabled (default), C2, C4, C6

## CPU L1 & L2 Cache

Make the CPU internal cache active or inactive. System performance may degrade if you disable this item.

Options: Enabled (default), Disabled.

### Hyper-Threading Technology

This item allows you to enable or disable the hyper-threading function, which allows the system to handle more than one thread at the same time.

Options: Disabled (default), Enabled

## **Advanced Chipset Settings**

| Phoenix - AwardBIOS CMOS Setup Ut:<br>Advanced                                                                                                    | ility                                         |
|----------------------------------------------------------------------------------------------------|-----------------------------------------------|
| Advanced Chipset Features                                                                                                    | Item Help                                     |
| DRAM Timing Selectable By SPD<br>** VGA Setting **<br>On-Chip Frame Buffer Size [ 8MB]<br>Boot Type [ CRT]<br>LCD Panel Type [ 1024x768 generic]<br>Panel Scaling [ AUTO]<br>Panel Data Format Select [ 24 Bit] | Menu Level ►                                  |
|                                                                                                    | ESC:Exit F1:General Help<br>F7:Turbo Settings |

### **On-chip Frame Buffer Size**

This item determines the frame buffer size for the VGA function, and will share the system memory. Options: 1 MB, 4 MB, 8 MB (default),

### **Boot Type**

This item determines the boot type of the display. Select either CRT or LVDS.

Options: CRT (default), LVDS

### **LCD Panel Type**

This item allows you to choose the resolution of the panel. From the list, select the correct resolution of your panel.

Default: 1024x768 generic

### **Panel Scaling**

This item allows you to zoom in and zoom out with the same ratio of the panel.

Options: Auto (default), Force, Off

### **Panel Data Format Select**

This item allows to select the data format according to the LVDS display.

Options: 24 bit (default), 18 bit

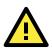

### ATTENTION

Note that you must select the correct resolution for your LVDS display based on your LVDS specifications, or it will not be properly shown on your panel. When you encounter this problem, take the following steps:

- 1. Press the **Insert** key after you hear the beep.
- 2. Restart your computer and press the **Del** key while the system is booting up.
- Reconfigure the VGA setting in the BIOS menu and select the correct resolution and data format for your LVDS

## Peripherals

|                                                                                  | nix - AwardBIOS CMOS Setup Ut<br>erals <mark>Power HW Monitor Def</mark> | ility<br>aults Exit                           |
|----------------------------------------------------------------------------------|--------------------------------------------------------------------------|-----------------------------------------------|
| ► OnChip IDE Device                                                              |                                                                          | Item Help                                     |
| ▶ Onboard Device<br>Onboard Serial Port 1<br>Onboard Serial Port 2<br>Debug Port | · · · · · · · · · · · · · · · · · · ·                                    | Menu Level ►                                  |
| ^↓→+:Move Enter:Select<br>F5:Previous Values                                     |                                                                          | ESC:Exit F1:General Help<br>F7:Turbo Settings |

## **OnChip IDE Device**

| Phoenix - AwardBIOS CMOS Setup Ut<br>Peripherals                              | ility                                                                                                    |
|-------------------------------------------------------------------------------|----------------------------------------------------------------------------------------------------|
| OnChip IDE Device                                                             | Item Help                                                                                                    |
| IDE HDD Block Mode [ <mark>Enabled</mark> ]<br>IDE Primary Master UDMA [Auto] | Menu Level<br>If your IDE hard drive<br>supports block mode<br>select Enabled for<br>automatic detection of<br>the optimal number of<br>block read/writes per<br>sector the drive can<br>support |
|                                                                               | SC:Exit F1:General Help<br>77:Turbo Settings                                                                                                    |

### **IDE HDD Block Mode**

Block mode is otherwise known as block transfer, multiple commands, or multiple sector read/write. Select the "Enabled" option if your IDE hard drive supports block mode (most new drives do). The system will automatically determine the optimal number of blocks to read and write per sector.

Options: Enabled (default), Disabled

### **IDE Primary Master UDMA**

This item allows you to select the UDMA value for the primary Master Disk.

Options: Auto (default), Disabled, UDMA33, UDMA66, UDMA100

## **Onboard Device**

| Phoenix - AwardBIOS CMOS Setup Utility<br>Peripherals                                   |                                           |                                               |
|-----------------------------------------------------------------------------------------|-------------------------------------------|-----------------------------------------------|
| Onboard Dev                                                                             | ice                                       | Item Help                                     |
| Intel HD Audio Controller<br>SDIO/MMC Controller<br>SD Boot ROM<br>Onboard LAN Boot ROM | [Enabled]<br>[Disabled]                   | Menu Level →>                                 |
| ^↓→+:Move Enter:Select +/-<br>F5:Previous Values F6:                                    | /PU/PD:Value F10:Save<br>Default Settings | ESC:Exit F1:General Help<br>F7:Turbo Settings |

### **Intel HD Audio Controller**

This feature allows you to enable/disable the HD audio controller.

Options: Auto (default), Disabled

### **SDIO/MMC** Controller

This feature allows you to enable/disable the SD controller.

Options: Enabled (default), Disabled

### **SD Boot ROM**

Decide whether to invoke the boot ROM of SDIO interface.

Options: Disabled (default), Enabled

(Note: DOS, Linux, and Windows 7 Embedded allow booting from SD card. For further information, please contact Moxa for technical support)

### **Onboard LAN Boot ROM**

Decide whether to invoke the boot ROM of the onboard LAN chip.

Options: Enabled, Disabled (default)

## **Onboard I/O Chip Setup**

### **Onboard Serial Port 1**

| Phoenix - AwardBIOS CMOS Setup Utility                                                    |                                               |  |
|-------------------------------------------------------------------------------------------|-----------------------------------------------|--|
| Main Advanced Peripherals Power HW Monitor Def                                            | aults Exit                                    |  |
| ► OnChip IDE Device ► Onboard Device                                                      | Item Help                                     |  |
| Onboard Serial Port 1 [ <mark>3F8/1RQ4</mark> ]<br>Onboard Serial Port 2 [2F8/1RQ3]       | Menu Level ►                                  |  |
| Debug Port Onboard Serial Port 1                                                          |                                               |  |
| Disabled<br>3F8/IRQ4                                                                      |                                               |  |
| ↑↓:Move ENTER:Accept ESC:Abor                                                             | t                                             |  |
|                                                                                           |                                               |  |
| ↑↓→+:Move Enter:Select +/-/PU/PD:Value F10:Save<br>F5:Previous Values F6:Default Settings | ESC:Exit F1:General Help<br>F7:Turbo Settings |  |

This function allows you to enable/disable serial port 1 communication. The V2101 computer will automatically distribute the IRQ value for serial port 1 as the default value. If you wish to disable, select **Disabled**.

### **Onboard Serial Port 2**

| Phoenix - AwardBIOS CMOS Setup Utility                        |                                                       |                                              |
|---------------------------------------------------------------|-------------------------------------------------------|----------------------------------------------|
| Main Advanced Peri                                            | ipherals Power HW Monitor Defa                        | ults Exit                                    |
| <ul> <li>OnChip IDE Device</li> <li>Onboard Device</li> </ul> |                                                       | Item Help                                    |
| Onboard Serial Por                                            | rt 1 [3F8∕IRQ4]<br>rt 2 [ <mark>2F8∕IRQ3</mark> ]     | Menu Level ►                                 |
| bebug rort                                                    | Onboard Serial Port 2                                 |                                              |
|                                                               | Disabled<br>2F8/IRQ3                                  |                                              |
|                                                               | ↑↓:Move ENTER:Accept ESC:Abort                        |                                              |
|                                                               |                                                       |                                              |
|                                                               | ect +/-/PU/PD:Value F10:Save  <br>F6:Default Settings | SC:Exit F1:General Help<br>77:Turbo Settings |

This function allows you to enable/disable serial port 2 communication. The V2101 computer will automatically distribute the IRQ value for serial port 2 as the default value. If you wish to disable, select **Disabled**.

### **Debug Port**

| Phoenix - AwardBIOS CMOS Setup Utility                                                                                      |                                           |               |                                   |
|----------------------------------------------------------------------------------------------------|-------------------------------------------|---------------|-----------------------------------|
| Main Advanced Periphe                                                                                                    | erals <mark>Power HW Mo</mark> ni         | itor Defaults | Exit                              |
| <ul> <li>OnChip IDE Device</li> <li>Onboard Device</li> <li>Onboard Serial Port 2</li> <li>Onboard Serial Port 2</li> </ul> |                                           | Menu          | Item Help<br>Level ►              |
| Debug Port                                                                                                    | ebug Port                                 |               |                                   |
|                                                                                                    | isabled<br>28/1RQ4                        |               |                                   |
|                                                                                                    | N↓:Move ENTER:Accept                      | ESC:Abort     |                                   |
|                                                                                                    |                                           |               |                                   |
| ^↓→+:Move Enter:Select<br>F5:Previous Values                                                                                | +/-/PU/PD:Value F1<br>F6:Default Settings |               | it F1:General Help<br>bo Settings |

This function allows you to enable/disable the debug port communication. The V2101 computer will automatically distribute the IRQ value for the debug port as the default value. If you wish to disable, select **Disabled**. This port is only for engineers who are debugging programs.

## **Power**

The Power Setup Menu allows you to configure your system power-up/ power-down options.

|                                              | enix - AwardBIOS CMOS Setup<br>nerals Power HW Monitor D |                                               |
|----------------------------------------------|----------------------------------------------------------|-----------------------------------------------|
| PCI Express PME<br>► HPET Feature            | Enabled                                                  | Item Help                                     |
| / III II Teuture                             |                                                          | Menu Level 🕨                                  |
|                                              |                                                          |                                               |
|                                              |                                                          |                                               |
|                                              |                                                          |                                               |
|                                              |                                                          |                                               |
|                                              |                                                          |                                               |
|                                              |                                                          |                                               |
|                                              |                                                          |                                               |
| ^↓→+:Move Enter:Select<br>F5:Previous Values | t +/-/PU/PD:Value F10:Save<br>F6:Default Settings        | ESC:Exit F1:General Help<br>F7:Turbo Settings |

## **HPET Support**

This feature allows you to enable/disable the HPET (High Precision Event Timer) function.

Option: Disabled, Enabled (default)

# **Hardware Monitor**

| Phoen<br>Main Advanced Periphe                              | ix – AwardBIOS CMOS Setup U<br><mark>rals Power</mark> HW Monitor De |                                               |
|-------------------------------------------------------------|----------------------------------------------------------------------|-----------------------------------------------|
| Current CPU Temperatu<br>CPU Vcore                          | re 63°C<br>0.91V                                                     | Item Help                                     |
| CPU Vcore<br>DDR2 Vcore<br>+3.3 (V)<br>+5.0 (V)<br>VBAT (V) | 0.910<br>1.770<br>3.290<br>4.970<br>3.280                            | Menu Level ►                                  |
| ^↓→←:Move Enter:Select<br>F5:Previous Values                | +/-/PU/PD:Value F10:Save<br>F6:Default Settings                      | ESC:Exit F1:General Help<br>F7:Turbo Settings |

This item helps monitor the status of the system, including CPU temperature and the voltage of the CPU, SDRAM and battery.

# **Load Defaults**

| Phoenix - AwardBIOS CMOS Setup Utility<br>Main Advanced Peripherals Power HW Monitor Defaults Exit |                                               |
|----------------------------------------------------------------------------------------------------|-----------------------------------------------|
| Load System Default Settings                                                                       | Item Help                                     |
| Load System Turbo Settings<br>Load CMOS From BIOS                                                  | Menu Level 🔸                                  |
| Save CMOS To BIOS                                                                                  | Load System Default<br>Settings               |
|                                                                                                    |                                               |
|                                                                                                    |                                               |
|                                                                                                    |                                               |
|                                                                                                    |                                               |
|                                                                                                    |                                               |
|                                                                                                    | ESC:Exit F1:General Help<br>F7:Turbo Settings |

### Load System Default Settings

Use this option to load system factory default settings instead of the current BIOS settings. This option is useful for when the system is unstable. Users do not need to remember what settings were active before the system fails.

### Load System Turbo Settings

Use this option to load system optimized settings. If the system is not stable, please load the system default settings.

### Load CMOS from BIOS

Use this option to load BIOS settings from flash ROM to CMOS.

### Save CMOS to BIOS

Use this option to save the BIOS settings from the CMOS to flash ROM.

## **Exiting the BIOS Setup**

To exit the BIOS setup utility, choose "Exit." Pressing **<ESC>** will achieve the same result.

| Phoenix – AwardBIOS CMOS Setup Utility<br>Main Advanced Peripherals Power HW Monitor Defaults Exit |                        |                              |
|----------------------------------------------------------------------------------------------------|------------------------|------------------------------|
| Save & Exit Setup<br>Exit Without Saving                                                           |                        | Item Help                    |
| Exit Without Saving                                                                                |                        | Menu Level 🕨                 |
|                                                                                                    |                        | Save Data to CMOS            |
|                                                                                                    |                        |                              |
|                                                                                                    |                        |                              |
|                                                                                                    |                        |                              |
|                                                                                                    |                        |                              |
|                                                                                                    |                        |                              |
|                                                                                                    |                        |                              |
|                                                                                                    |                        |                              |
| L<br>↑↓→←:Move Enter:Select                                                                        | +/-/PU/PD:Value F10:Sa | ave ESC:Exit F1:General Help |
| F5:Previous Values                                                                                 | F6:Default Settings    | F7:Turbo Settings            |

### Save & Exit Setup

Save all configuration changes to CMOS (memory) and exit setup. A confirmation message will be displayed before proceeding.

### **Exit Without Saving**

Abandon all changes made during the current session and exit setup. A confirmation message will be displayed before proceeding.

## **Upgrading the BIOS**

This section describes how to upgrade the BIOS. However, please note that upgrading the BIOS involves high risk of damage to your computer. We strongly recommend that you contact Moxa's TS staff for assistance and obtain all necessary tools and files before attempting to upgrade.

#### Step 1: Create a Bootable USB Disk.

We suggest you use the HP USB Disk Format Tool to create a bootable USB disk. You may download this tool from the Internet. Search the Internet using the phrase "HP USB Disk Storage Format Tool", and then download the tool from one of the listed websites.

You will also need to download the FreeDos system files **kernel.sys** and **command.com** from http://www.freedos.org/kernel/.

- 1. Copy DOS system files **kernel.sys** and **command.com** to a specified directory (**C:\FreeDOS** in this example).
- Start the HP USB Disk Storage Format Tool and select the USB device that you want to use as a bootable disk in the **Device** drop down box.
- 3. Select FAT in the File system drop down box.
- 4. Type the disk name in the **Volume label field**.
- 5. Check the option Create a DOS startup disk under format options.
- 6. Specify the directory of the system files (for example, C:\FreeDOS).

7. Click **Start** to format and create the USB disk.

| HP USB Disk Storage Format Tool, ¥2.0.6                |
|--------------------------------------------------------|
| <u>D</u> evice                                         |
| Generic USB SD Reader 1.00 (0 MB) (G:\)                |
| <u>F</u> ile system                                    |
| (FAT)                                                  |
| Volume <u>l</u> abel                                   |
| CF                                                     |
| Format options                                         |
| 🔲 Quick Format                                         |
| Enable Compression                                     |
| using internal MS-DOS system files                     |
| <ul> <li>using DOS system files located at:</li> </ul> |
| C:\FreeDos                                             |
|                                                        |
|                                                        |
|                                                        |
| <u>S</u> tart <u>C</u> lose                            |

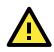

### ATTENTION

We suggest you use a USB drive with under 2 GB in disk space, as larger USB drives may not support FAT file format and consequently fail to boot.

#### Step 2: Prepare the Upgrade Tool and BIOS Binary File.

You must use the BIOS upgrade installation file to upgrade the BIOS. You can download it from the Moxa Download Center at:

http://web4.moxa.com/support/download\_center.asp

- 1. Get the BIOS upgrade installation file. The file name should have following format: **210010.s00**.
- 2. Copy the file to the Bootable USB Disk.
- Double click to extract the BIOS update installation file. The file includes a binary file in the form s210010.s00 and the upgrade utility named awdflash.exe.

### Step 3: Set up the BIOS to Boot from the USB Disk.

- 1. Insert the USB disk.
- 2. Power on and press **DEL** to enter the BIOS Setup menu.
- 3. Select **Advanced** → **Hard Disk Boot Priority** and then press **Enter**.
- 4. From the Setup menu, use "  $\uparrow$  " or "  $\downarrow$  " to select the USB device.

| Phoenix - AwardBIOS CMOS Setup Utility<br>Advanced                                            |                                                                                                    |  |
|-----------------------------------------------------------------------------------------------|----------------------------------------------------------------------------------------------------|--|
| Hard Disk Boot Priority                                                                       | Item Help                                                                                                    |  |
| 1. USB-HDD0 : KingstonDataTraveler 2<br>2. Ch0 M. : SILICON POWER<br>3. Bootable Add-in Cards | Menu Level →<br>Use <1> or <↓> to<br>select a device , then<br>press <+> to move it<br>up , or <-> to move it<br>down the list. Press<br><esc> to exit this<br/>menu.</esc> |  |
| ^↓:Move PU/PD/+/-:Change Priority F10:<br>F5:Previous Values F6:System Defaults D             |                                                                                                    |  |

- 5. Press "+" to move it up to the first priority, and press "Esc" to exit the setup menu.
- 6. Make sure the first boot device is **Hard Disk**. If it isn't, press **Enter** to change it.

| Phoenix - AwardBIOS CMOS Setup Utility                                                                                                    |                                                        |                                                                                                    |
|----------------------------------------------------------------------------------------------------|--------------------------------------------------------|----------------------------------------------------------------------------------------------------|
| Main Advanced Peripher                                                                                                    | als Power HW Monitor Def                               | aults Exit                                                                                                    |
| MainAdvancedPeripher> Hard Disk Boot Priorit<br>First Boot Device<br>Second Boot Device<br>Third Boot Device<br>Boot Other Device> Advanced BIOS Features<br>> Advanced Chipset Features | LHard Diskl<br>[Hard Disk]<br>[Removable]<br>[Enabled] | Ttem Help         Menu Level ►         Select Your Boot         Device Priority.         Please set         'Peripherals →         Onboard Device →         Onboard LAN Boot ROM'         to enable when you         would like to boot |
|                                                                                                    | +/-/PU/PD:Value F10:Save<br>F6:Default Settings        | from onboard Lan.<br>ESC:Exit F1:General Help<br>F7:Turbo Settings                                                                                                    |

- 7. Select **Exit → Save & Exit Setup** and then press **Enter**.
- 8. Choose  $\mathbf{Y}$  to save to the CMOS and then exit.

#### Step 4: Run awdflash.exe to upgrade the BIOS.

- 1. While in the BIOS Setup menu and before upgrading the BIOS, you may choose to save the old BIOS files to a specific location. Type Y to do so, or N to begin the upgrade.
- 2. If the BIOS Setup is correct, it will restart and boot from the USB disk.
- 3. Run **awdflash 210010.S00** from the command line to upgrade the BIOS. Replace xxxxxx.Sxx with the BIOS binary file name discussed in Step 2.
- 4. Press F1 to reset the system after the bios update is complete. The system should reboot at this time.

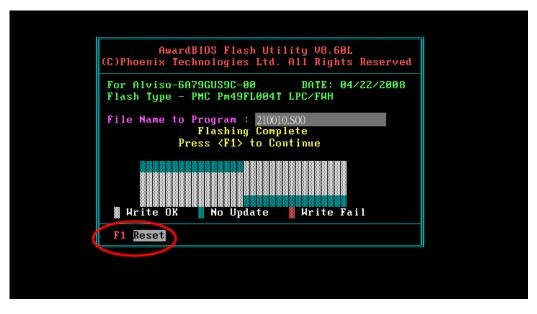

5. Please note that once the BIOS is successfully upgraded, the default BIOS values will be automatically loaded. However, if you wish to re-configure the BIOS settings, press **DEL** while booting.

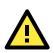

### ATTENTION

Do **NOT** switch off the power supply during the BIOS upgrade, since doing so may cause the system to crash.

A

# **Regulatory Approval Statement**

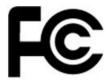

This device complies with part 15 of the FCC Rules. Operation is subject to the following two conditions: (1) This device may not cause harmful interference, and (2) this device must accept any interference received, including interference that may cause undesired operation.

**Class A**: FCC Warning! This equipment has been tested and found to comply with the limits for a Class A digital device, pursuant to part 15 of the FCC Rules. These limits are designed to provide reasonable protection against harmful interference when the equipment is operated in a commercial environment. This equipment generates, uses, and can radiate radio frequency energy and, if not installed and used in accordance with the instruction manual, may cause harmful interference to radio communications. Operation of this equipment in a residential area is likely to cause harmful interference in which case the user will be required to correct the interference at his own expense.

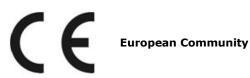

### Warning:

This is a class A product. In a domestic environment this product may cause radio interference in which case the user may be required to take adequate measures.